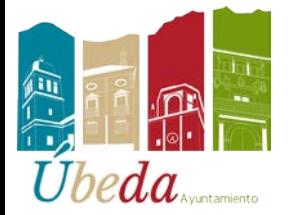

**ÁREA DE INFORMÁTICA Y NUEVAS TECNOLOGÍAS.**

## **MANUAL PARA SOLICITAR BECA MEC 2024. (Ministerio de Educación y Ciencia)**

Entramos en la dirección:<https://www.becaseducacion.gob.es/becas-y-ayudas.html>

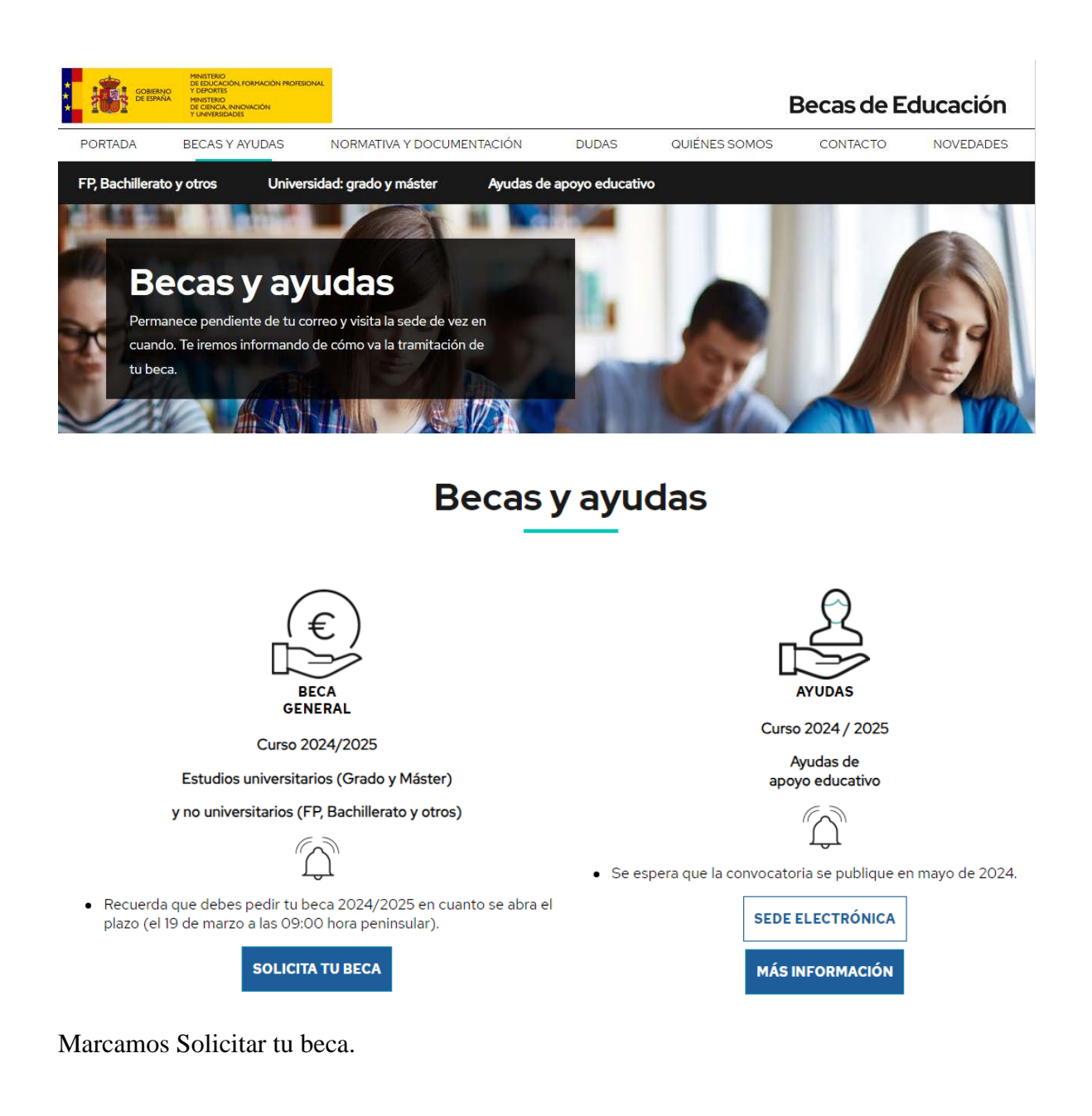

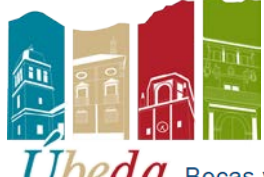

**FRITRING PREA DE INFORMÁTICA Y NUEVAS TECNOLOGÍAS.**<br>*COC*<sub>A</sub>, Becas y ayudas a alumnos de niveles postobligatorios (Curso 2024-2025) e material

• Información convocatoria

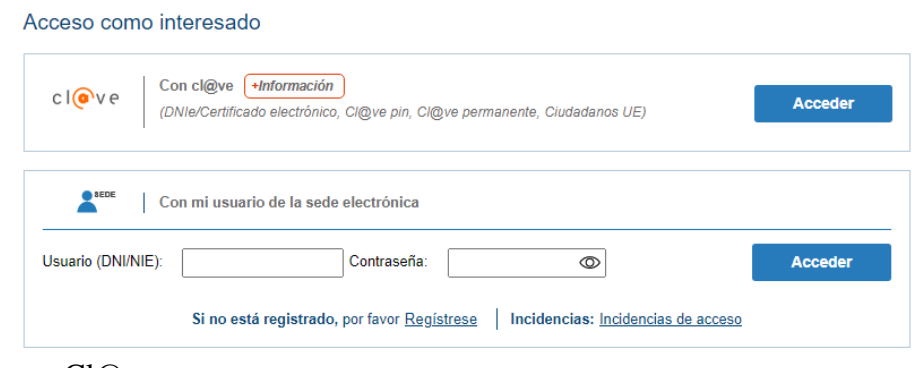

#### Marcamos Acceder con Cl@ve.

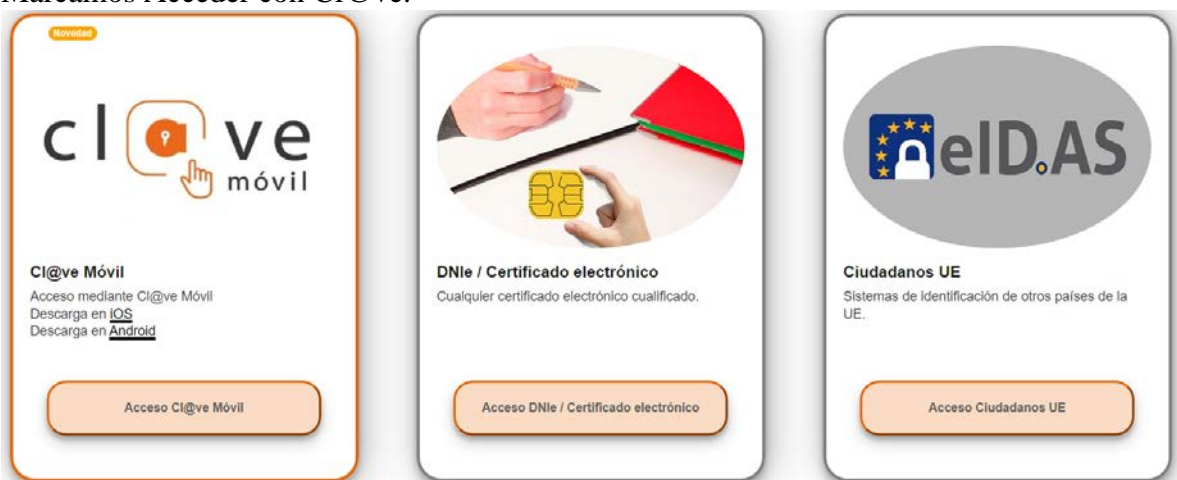

En este caso vamos a acceder con Dni/Certificado Electrónico. Seleccionamos el certificado digital en caso de tener más de uno.

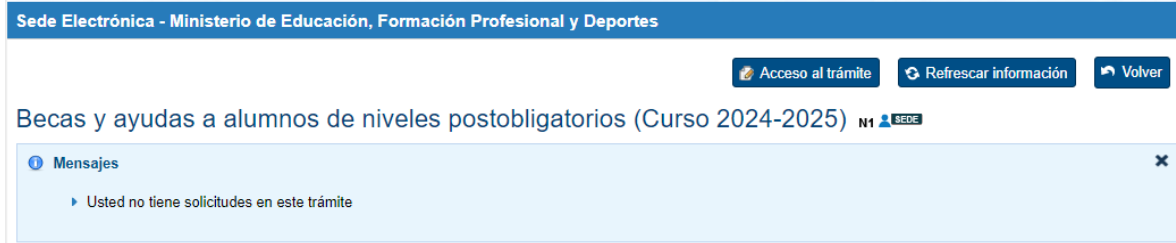

Nos vamos a Acceso al trámite.

Nos saldrá una página con mucha información y abajo le damos a continuar.

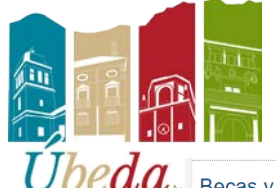

# **É FRICH DE INFORMÁTICA Y NUEVAS TECNOLOGÍAS.**<br>Decas y ayudas a alumnos de niveles postobligatorios (Curso 2024-2025)

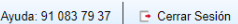

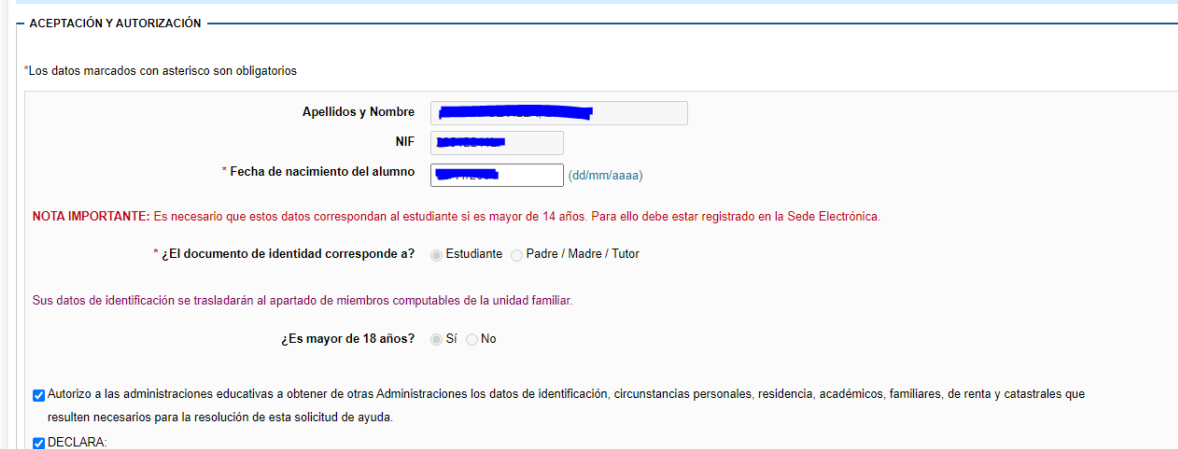

#### Aceptamos y continuamos en la siguiente página.

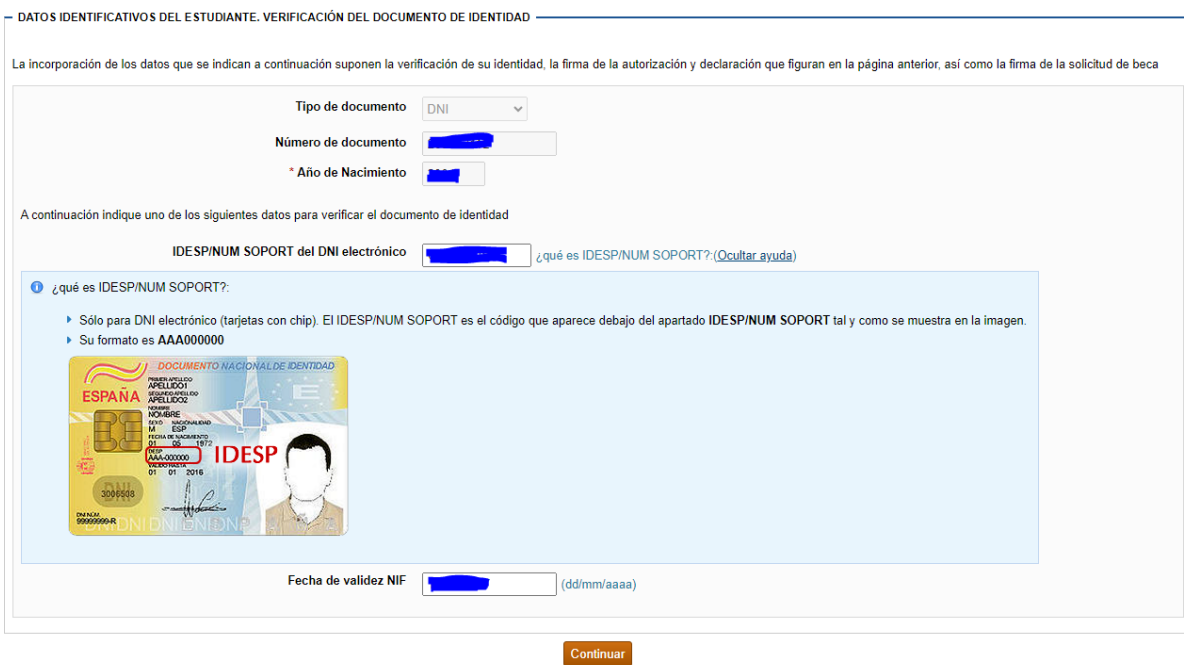

Rellenamos el formulario y en la parte de abajo lo guardamos y le damos a siguiente.

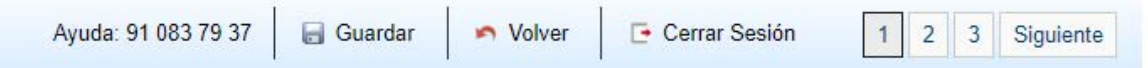

En el caso de haber solicitado ya alguna Beca MEC, los datos estarán completados, de no ser así hay que añadir los miembros de la familia con el botón "Agregar familiar".

Manual creado por Daniel Amaro Mesa.

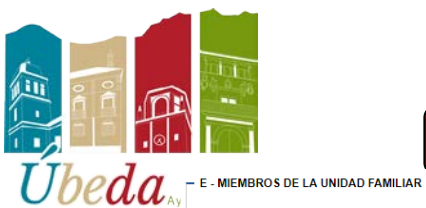

#### **ÁREA DE INFORMÁTICA Y NUEVAS TECNOLOGÍAS.**

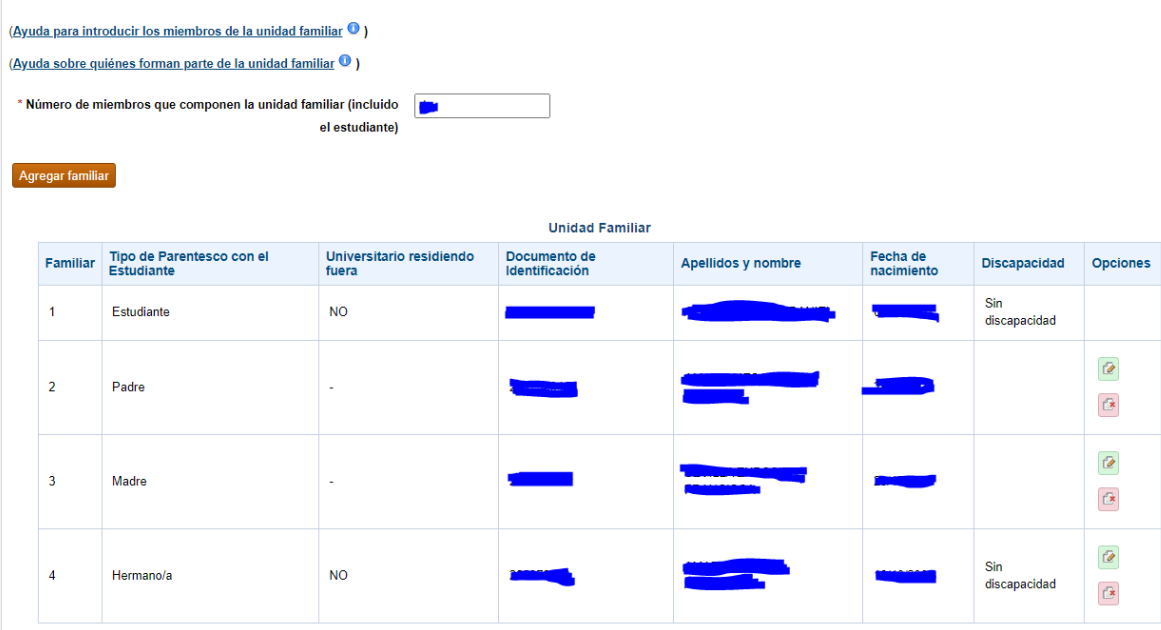

Guardamos y pasamos a la siguiente página.

IMPORTANTE: TENGA A MANO TODOS LOS DNI DE LA UNIDAD FAMILIAR. Es normal que salgan errores como estos que se ven en la siguiente foto.

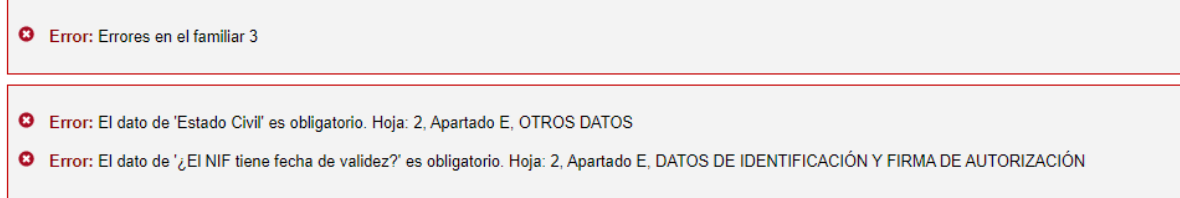

Procederemos a introducir los datos que faltan, y los guardamos. Esto nos pasará posiblemente con todos los miembros de la unidad familiar.

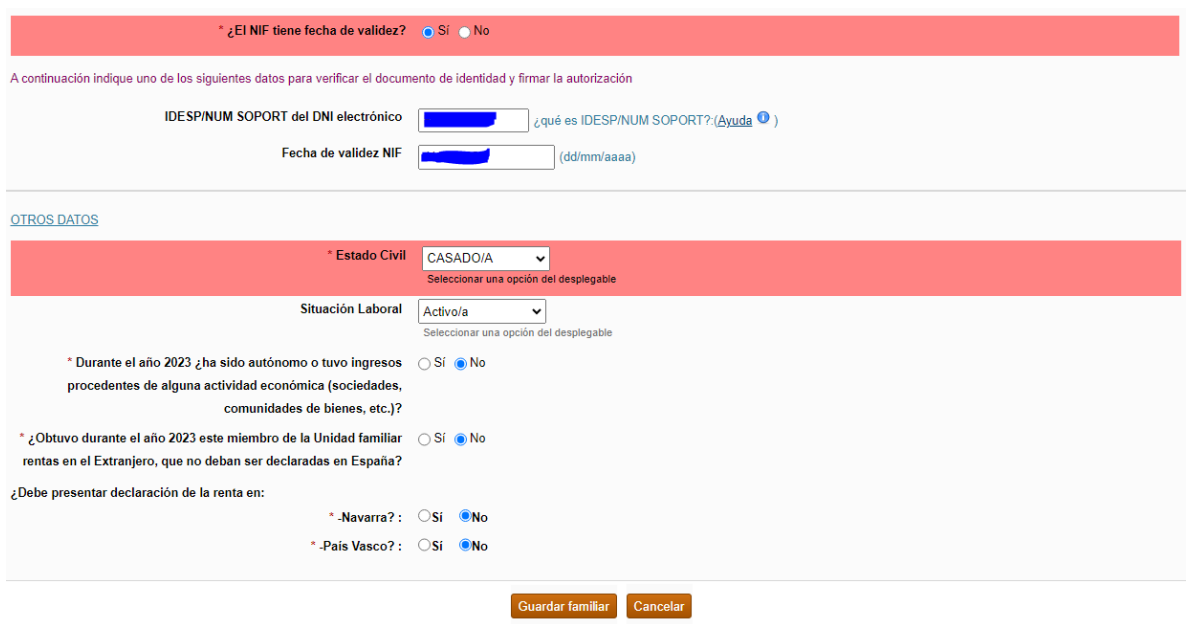

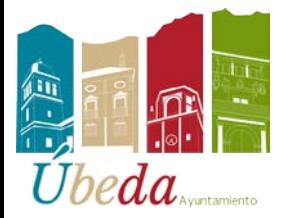

Manual creado por Daniel Amaro Mesa.

**ÁREA DE INFORMÁTICA Y NUEVAS TECNOLOGÍAS.**

#### Una vez completados los datos de todos los familiares nos dejará pasar de pantalla.

Becas y ayudas a alumnos de niveles postobligatorios (Curso 2024-2025) Anterior 1 2 3 Ayuda: 91 083 79 37 | 1 Información | a Guardar | 1 Volver | E Cerrar Sesión Expediente: 24AE/0104800

Solicitud de beca general Datos académicos

\*Los datos marcados con asterisco son obligatorios

- G - DATOS ACADÉMICOS DEL CURSO ACTUAL (2023/24) O ANTERIORES (SOLO SI NO ESTUDIA EN ESTE CURSO, RESPONDA RESPECTO DEL ÚLTIMO CURSO EN EL QUE HAYA REALIZADO ESTUDIOS)

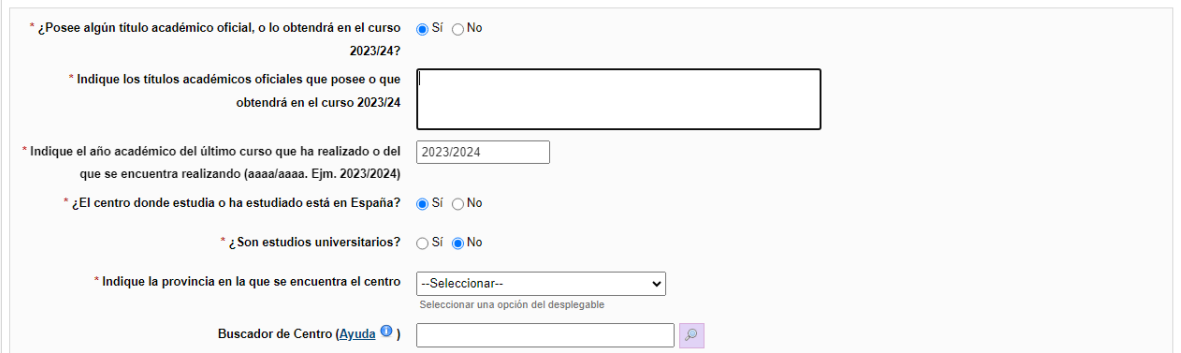

Al final procedemos a firmar y presentar la solicitud.

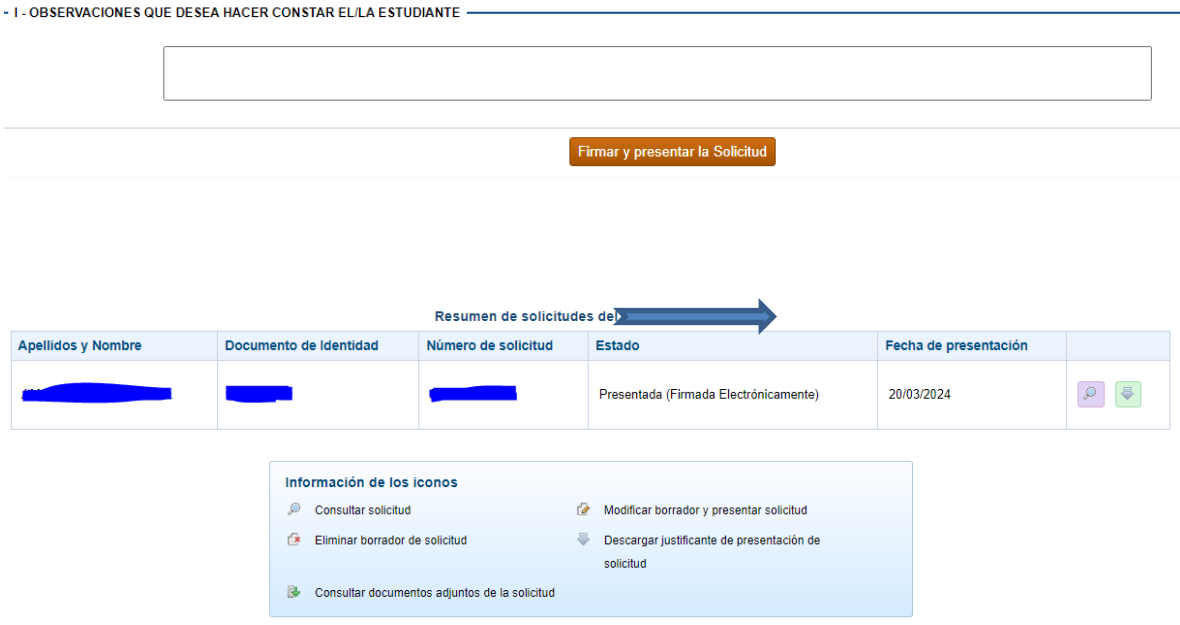

Es recomendable descargar el justificante.

En la pantalla anterior nos da la opción de registrar la documentación en el registro telemático, parece ser que es opcional, aunque recomendable. Hay que tener instalado el Autofirma del ministerio para poder registrarlo en el registro telemático.

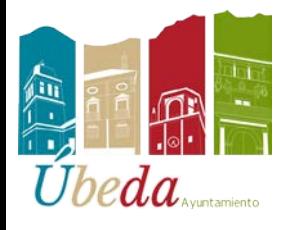

#### **ÁREA DE INFORMÁTICA Y NUEVAS TECNOLOGÍAS.**

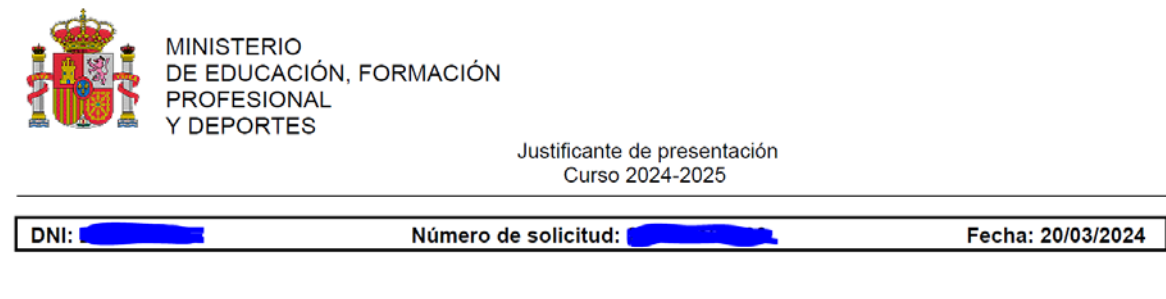

Aquí vemos el justificante de presentación.

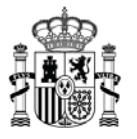

**MINISTERIO** DE EDUCACIÓN, FORMACIÓN PROFESIONAL **DEPORTES** 

### Solicitud de registro electrónico

Fecha: 20/03/2024. Hora: 08:28 Interesado: Documento identificación: I

Código de solicitud:

Aquí tenemos el justificante de Registro.

#### OPCIONAL: COMO INSTALAR AUTOFIRMA EN CASO DE QUE NO LO TENGAMOS.

Google

autofirma ministerio

#### Seleccionamos este enlace.

Portal Firma PAR https://firmaelectronica.gob.es > Home > Descargas :

#### Portal Firma - Descargas

Desde aquí puedes descargarte aquellas aplicaciones que necesites para firmar electrónicamente y otras utilidades o documentos. AutoFirma. PAE AutoFirma.

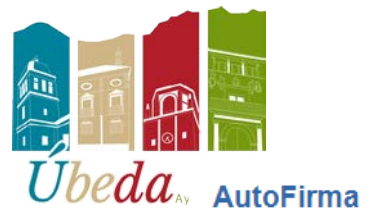

#### **ÁREA DE INFORMÁTICA Y NUEVAS TECNOLOGÍAS.**

autofirm@

Aplicación de firma electrónica desarrollada por el Ministerio de Asuntos Económicos y<br>Transformación Digital. Al poder ser ejecutada desde el navegador, permite la firma en páginas de<br>Administración Electrónica cuando se

- > AutoFirma 1.8.2 para Windows 32 bits
- > AutoFirma 1.8.2 para Windows 64 bits
- > AutoFirma 1.8.2 para Debian Linux
- > AutoFirma 1.8.2 para Fedora Linux
- > AutoFirma 1.8.2 para OpenSUSE Linux
- > AutoFirma 1.8.2 para MacOS procesadores x64
- > AutoFirma 1.8.2 para MacOS procesadores M1
- > AutoFirma 1.7.2 para Windows 32 bits
- > AutoFirma 1.7.2 para Windows 64 bits
- > AutoFirma 1.7.1 para Linux
- > AutoFirma 1.7.1 para MacOS